# HP StorageWorks All-in-One SB600c Storage Blade installation instructions

© Copyright 1999, 2008 Hewlett-Packard Development Company, L.P.

First edition: September 2008

The information in this document is subject to change without notice.

Printed in Puerto Rico

www.hp.com

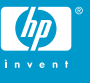

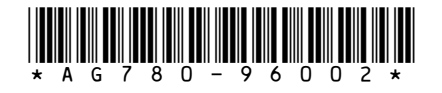

### **Overview**

Installation of a storage and server blade requires the following steps:

- **1.** Install and configure an HP BladeSystem c-Class enclosure.
- **2.** Install any blade options.
- **3.** Install interconnect modules in the enclosure.
- **4.** Connect the interconnect modules to the network.
- **5.** Install a storage and server blade.
- **6.** Complete the storage and server blade configuration.

### Installing an HP BladeSystem c-Class enclosure

Before performing any blade-specific procedures, install an HP BladeSystem c-Class enclosure.

The most current documentation for blades and other HP BladeSystem components is available at the HP website (http://www.hp.com/go/bladesystem/documentation).

Documentation is also available in the following locations:

- Documentation CD that ships with the enclosure
- HP Business Support Center website (http://www.hp.com/support)
- HP Technical Documentation website (http://docs.hp.com)

## Installing blade options

Before installing and initializing the storage and server blade, install any blade options, such as an additional mezzanine card. For blade options installation information, see the *HP ProLiant BL460c Server Blade User Guide* on the Documentation CD or on the HP website (http://www.hp.com/go/bladesystem/documentation).

### Installing interconnect modules

For specific steps to install interconnect modules, see the documentation that ships with the interconnect module.

To support network connections for specific signals, install an interconnect module in the bay corresponding to the embedded NIC or mezzanine signals.

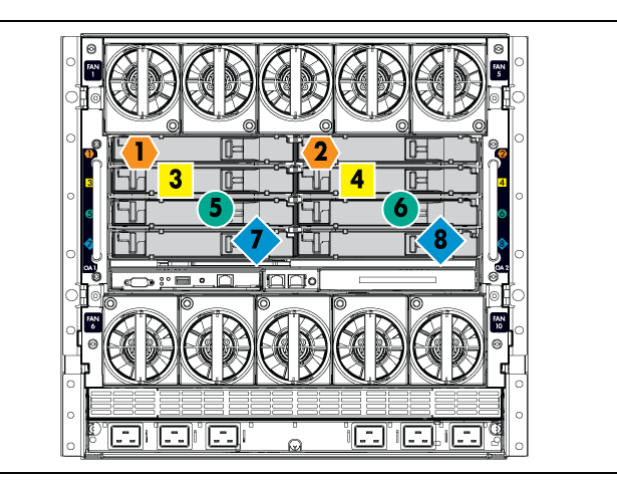

#### **Figure 1 Interconnect bay numbering and device mapping (c7000 enclosure)**

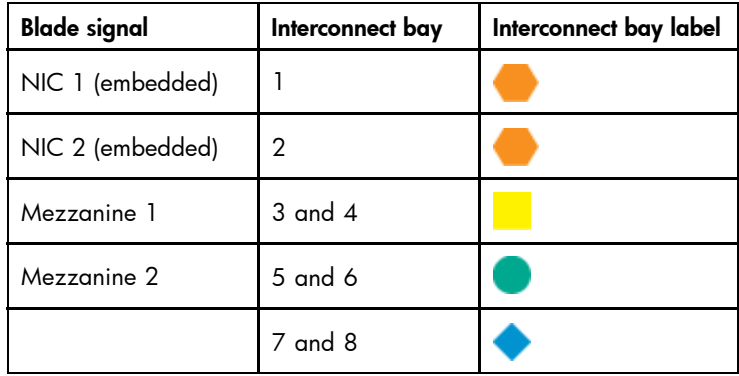

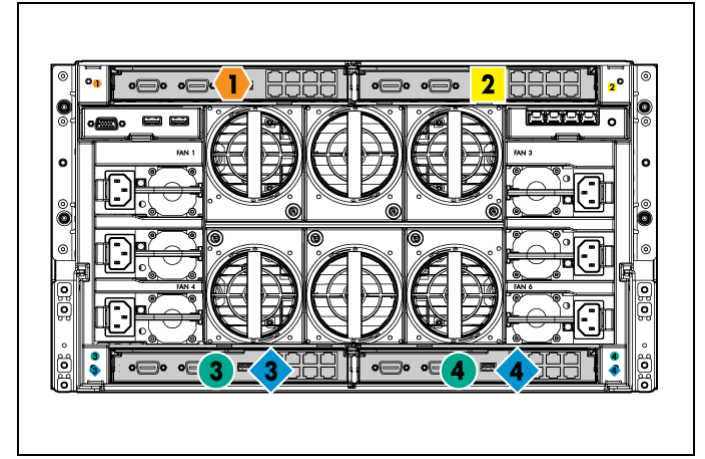

#### **Figure 2 Interconnect bay numbering and device mapping (c3000 enclosure)**

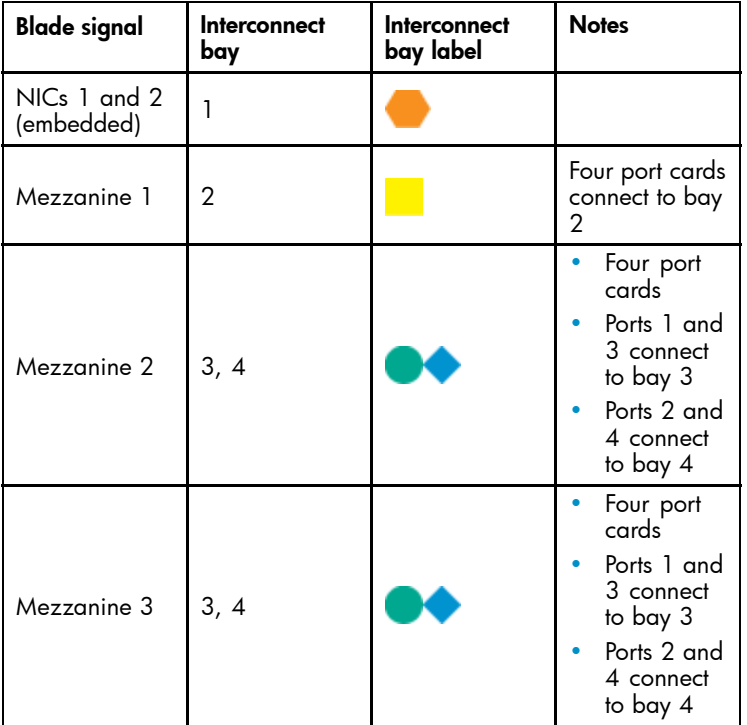

For detailed port mapping information, see the HP BladeSystem enclosure installation poster or the HP BladeSystem enclosure setup and installation guide on the HP website (http://www.hp.com/go/ bladesystem/documentation).

# Connecting to the network

To connect the HP BladeSystem to a network, each enclosure must be configured with network interconnect devices to manage signals between the blades and the external network.

Two types of interconnect modules are available for HP BladeSystem c-Class enclosures: Pass-thru modules and switch modules. For more information about interconnect module options, see the HP website (http://www.hp.com/go/bladesystem/interconnects).

## Installing a storage and server blade

#### **<sup>1</sup>D** IMPORTANT:

If your HP AiO SB600c Storage Blade is factory-integrated, the server and storage blades are pre-installed in the enclosure.

### $\triangle$  CAUTION:

To prevent improper cooling and thermal damage, do not operate the blade or the enclosure unless all hard drive and device bays are populated with either a component or a blank.

The AiO SB600c consists of a server blade and storage blade. These blades must be installed adjacent to one another in the enclosure as a pair. In the figures below, the proper server blade / storage blade pair installation locations are shown as device bays 1 and 2, 3 and 4, and so on.

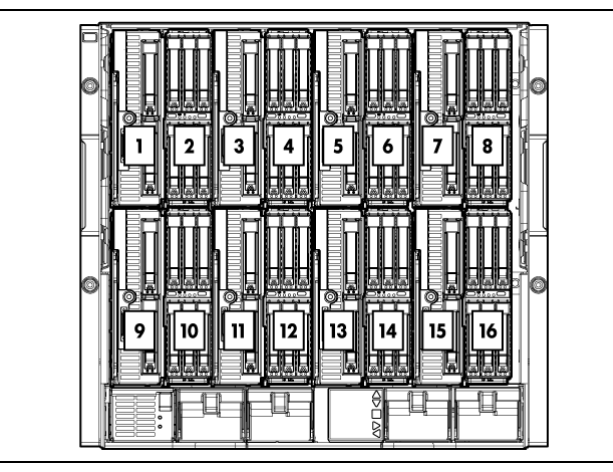

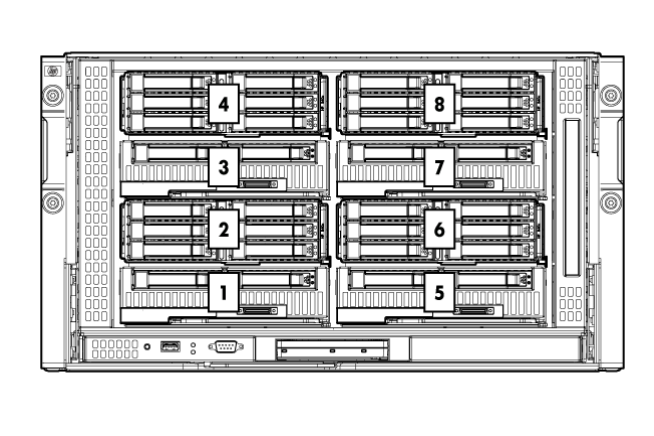

**1.** Remove the blank.

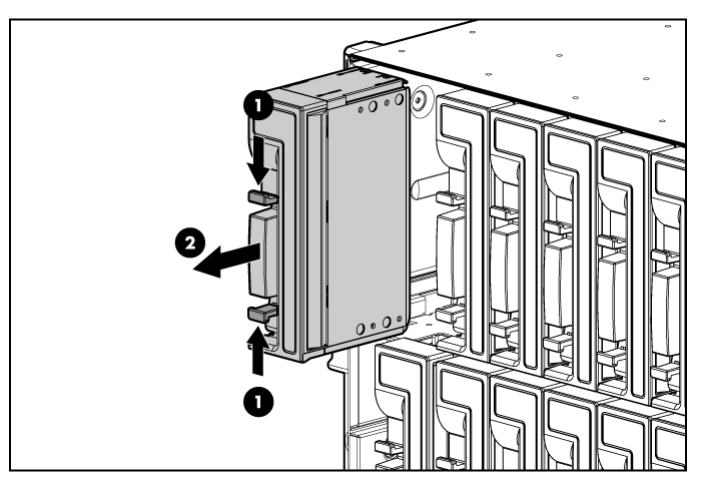

**2.** Prepare the storage blade for installation.

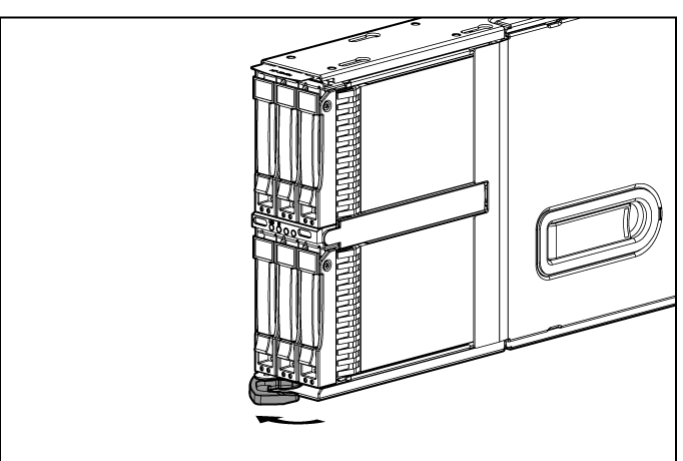

**3.** Install the storage blade.

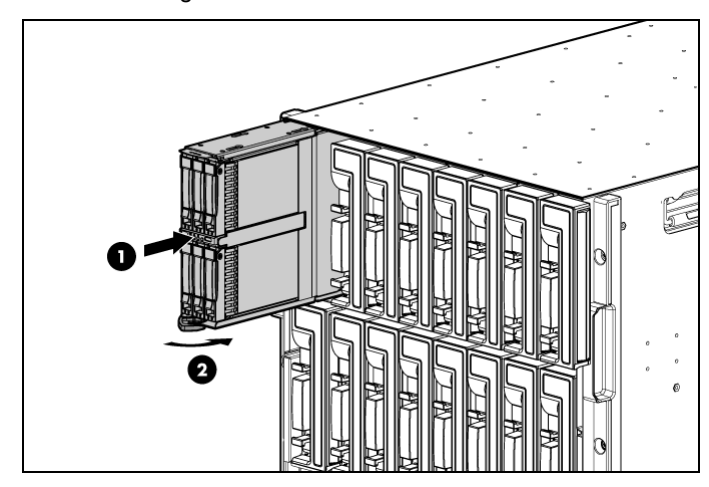

**4.** Remove a blank from the adjacent device bay and repeat steps 2 through 3 to install the partner server blade.

# Completing the configuration

To complete the HP BladeSystem enclosure configuration, see the overview card that ships with the enclosure.

When the enclosure is powered on, the installed blades are also powered on and the storage system installation process begins. The installation process takes approximately 10–15 minutes and requires no user interaction.

#### **EX NOTE:**

The HP AiO SB600c Storage Blade comes pre-installed with the Microsoft Windows Storage Server 2003 R2 (Standard Edition) operating system. There is no operating system installation required.

After the enclosure has been configured and the storage system installation process is complete, log on to the storage system using the default user name administrator and password hpinvent.

After logging in for the first time, use the Rapid Startup Wizard to set up your system with basic configuration information. Before using the All-in-One Storage Manager wizards to schedule data migration of SQL, Exchange, or User-defined data, be sure to first install the All-in-One Storage Manager Agent on those application servers.

For administration, service, and maintenance information, see the following documentation available at the HP website (http://www.hp.com/go/bladesystem/documentation):

- *HP StorageWorks All-in-One Storage Manager User Guide*
- *HP ProLiant BL460c Server Blade Maintenance and Service Guide*
- *HP StorageWorks SB40c Storage Blade Maintenance and Service Guide*
- *HP ProLiant Server Troubleshooting Guide*

Free Manuals Download Website [http://myh66.com](http://myh66.com/) [http://usermanuals.us](http://usermanuals.us/) [http://www.somanuals.com](http://www.somanuals.com/) [http://www.4manuals.cc](http://www.4manuals.cc/) [http://www.manual-lib.com](http://www.manual-lib.com/) [http://www.404manual.com](http://www.404manual.com/) [http://www.luxmanual.com](http://www.luxmanual.com/) [http://aubethermostatmanual.com](http://aubethermostatmanual.com/) Golf course search by state [http://golfingnear.com](http://www.golfingnear.com/)

Email search by domain

[http://emailbydomain.com](http://emailbydomain.com/) Auto manuals search

[http://auto.somanuals.com](http://auto.somanuals.com/) TV manuals search

[http://tv.somanuals.com](http://tv.somanuals.com/)